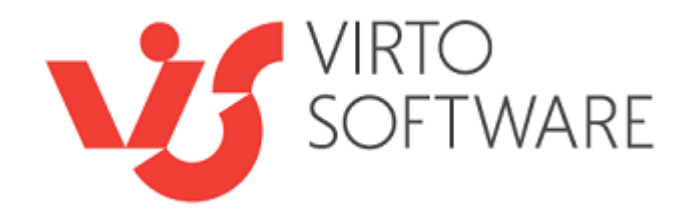

# **Virto SharePoint Gantt Chart App for Office 365 Release 1.0.3**

**User and Installation Guide**

### **Table of Contents**

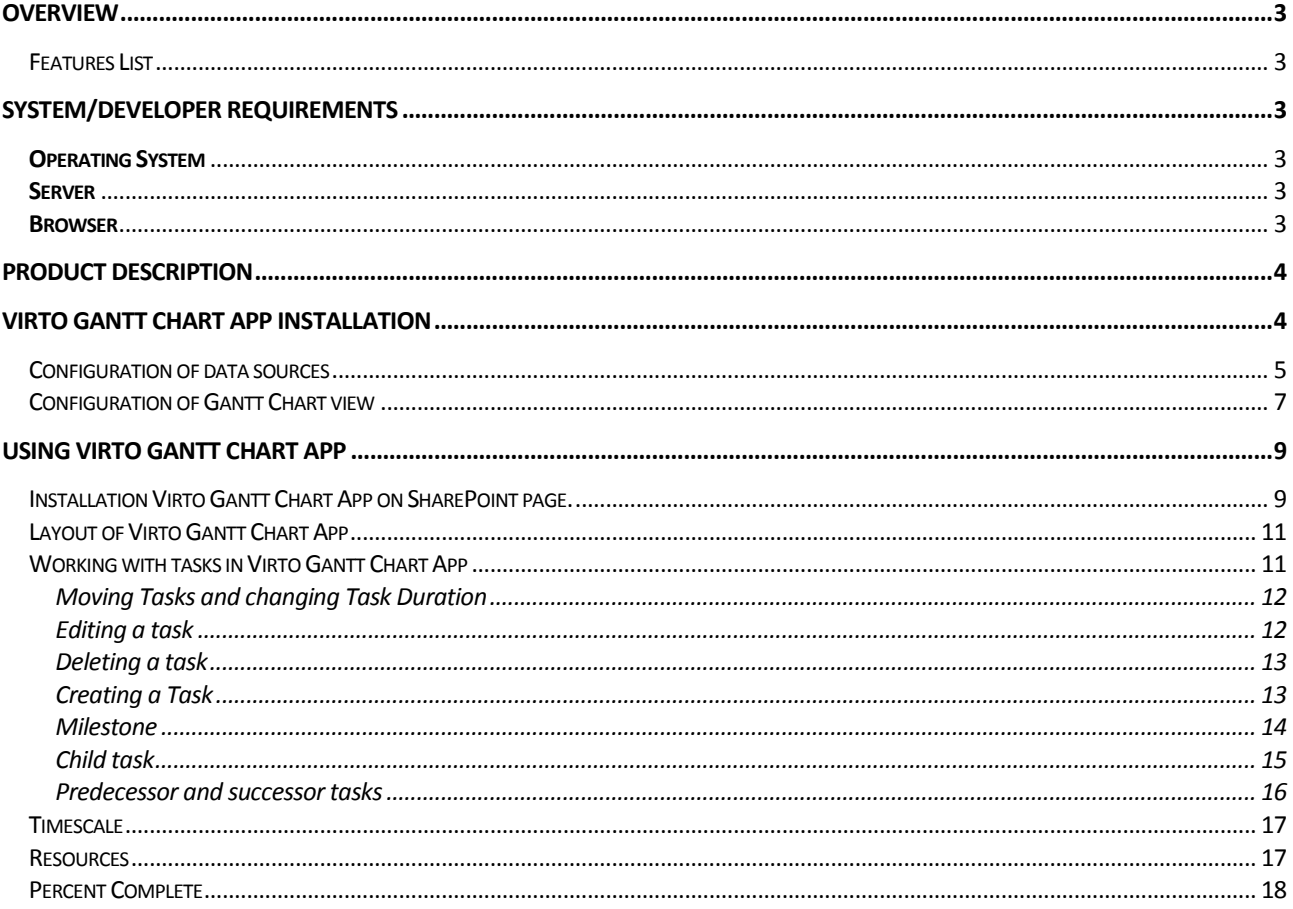

#### <span id="page-2-0"></span>**Overview**

**Virto Gantt Chart App** for SharePoint Online / SharePoint 2013 is intended to view SharePoint list items in a Gantt chart to see a graphical representation of how a team's tasks relate over time in Microsoft SharePoint 2013.

#### <span id="page-2-1"></span>*Features List*

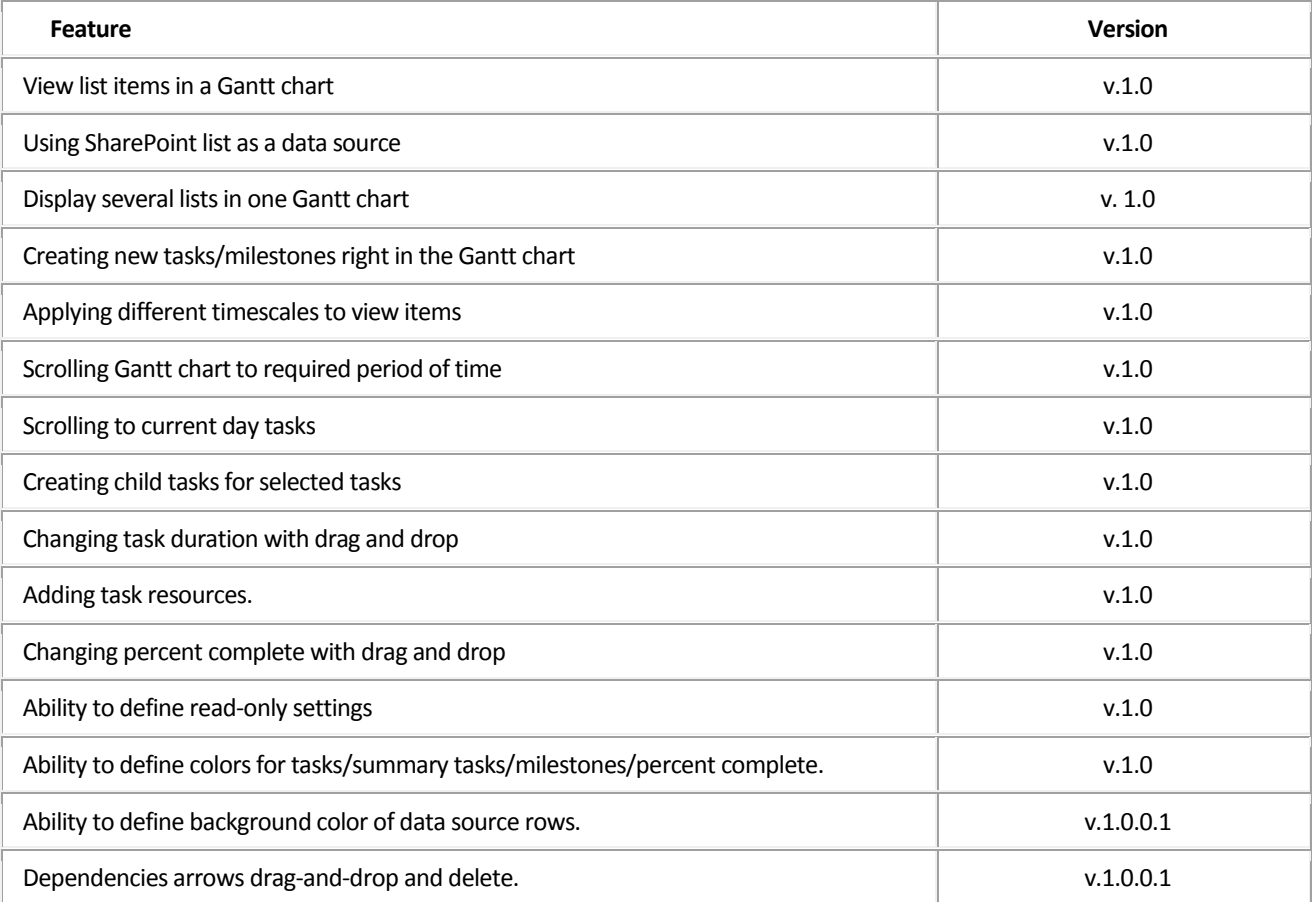

### <span id="page-2-2"></span>**System/Developer Requirements**

#### <span id="page-2-3"></span>**Operating System**

Microsoft Windows Server 2012, SharePoint 2013, SharePoint Online / Office 365

#### <span id="page-2-4"></span>**Server**

SharePoint Release 2013: Microsoft Office SharePoint Server 2013; - Microsoft .NET Framework 4.5;

#### <span id="page-2-5"></span>**Browser**

Microsoft Internet Explorer 11 or higher, Google Chrome, Mozilla Firefox.

# Virto Gantt Chart App for Office 365.

#### <span id="page-3-0"></span>**Product description**

.

Virto Gant Chart App for SharePoint 2013 / SharePoint Online is designed for displaying and managing SharePoint tasks in Gantt view. Virto Gantt Chart App is highly customizable solution, which includes the following features: displaying several task lists in one view; different (day, week, month, year) time scales; customizable task/milestone color; read only mode; filtering tasks by using list views; displaying several list columns in the left part of the app; editing tasks directly from the app (adding/moving/deleting/resizing); adding child tasks.

#### <span id="page-3-1"></span>**Virto Gantt Chart App Installation**

When Virto Gantt Chart App is installed, it is automatically added to your site on page Site Contents

Search this site

 $\varphi$ 

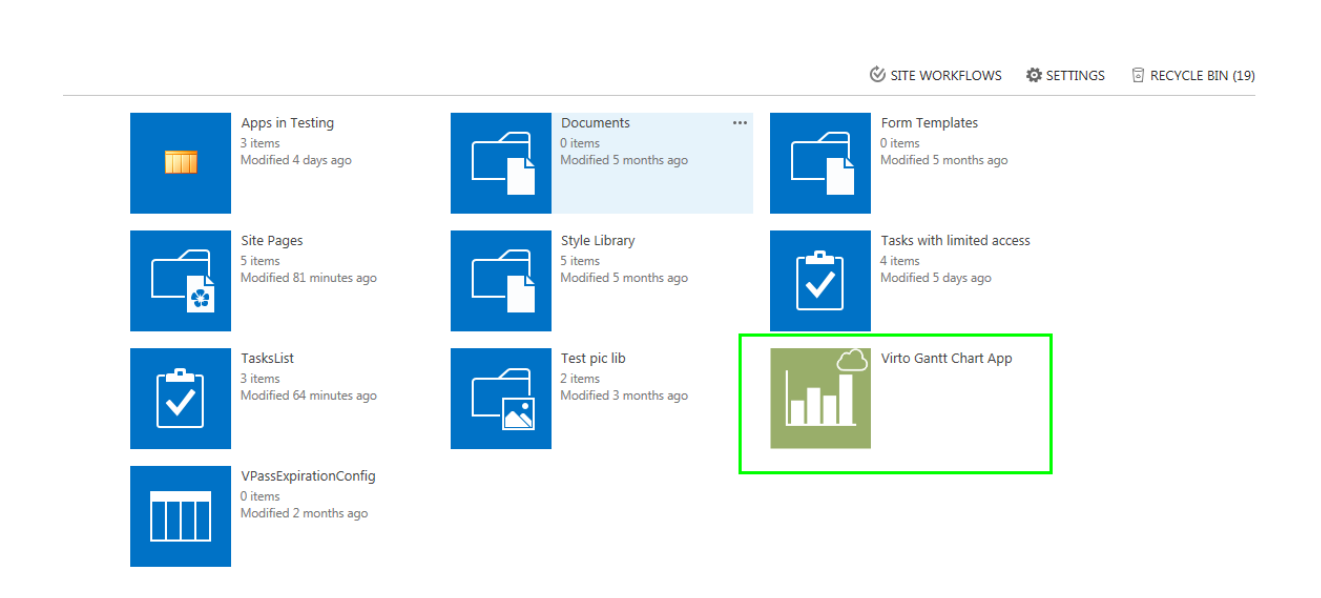

To adjust Gantt view for SharePoint list, you need to define data source settings first of all. Click on Virto Gantt Chart App icon and open configuration page for data sources.

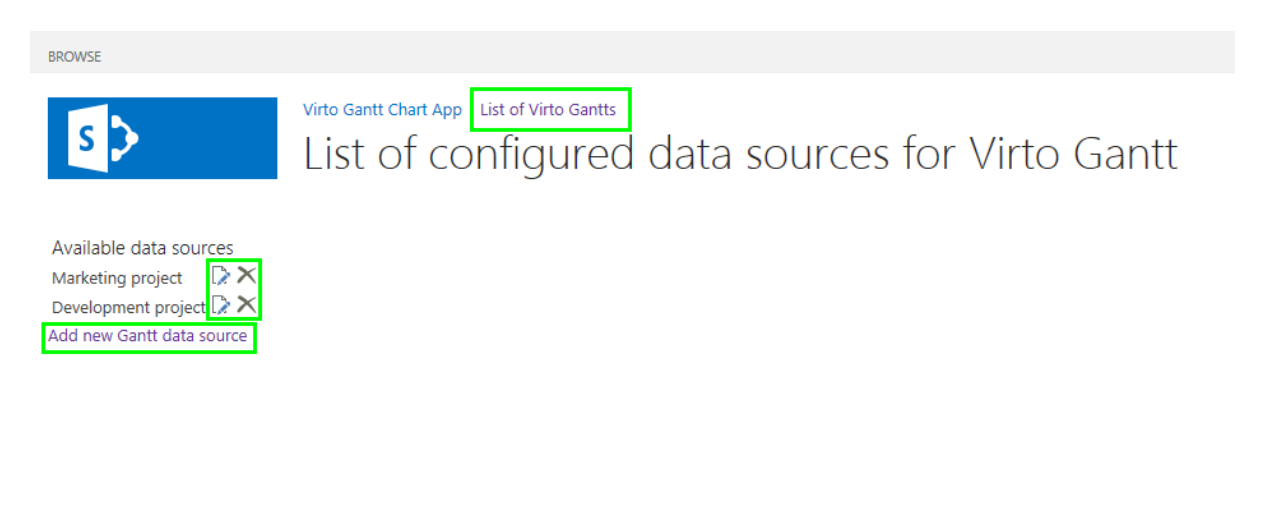

#### <span id="page-4-0"></span>*Configuration of data sources*

Data sources configuration page displays list of already configured data sources. This page also contains link for adding new data source and link for configuring Gantts.

Click on link "Add new Gantt data source" and you will be redirected to the page for new data source customization.

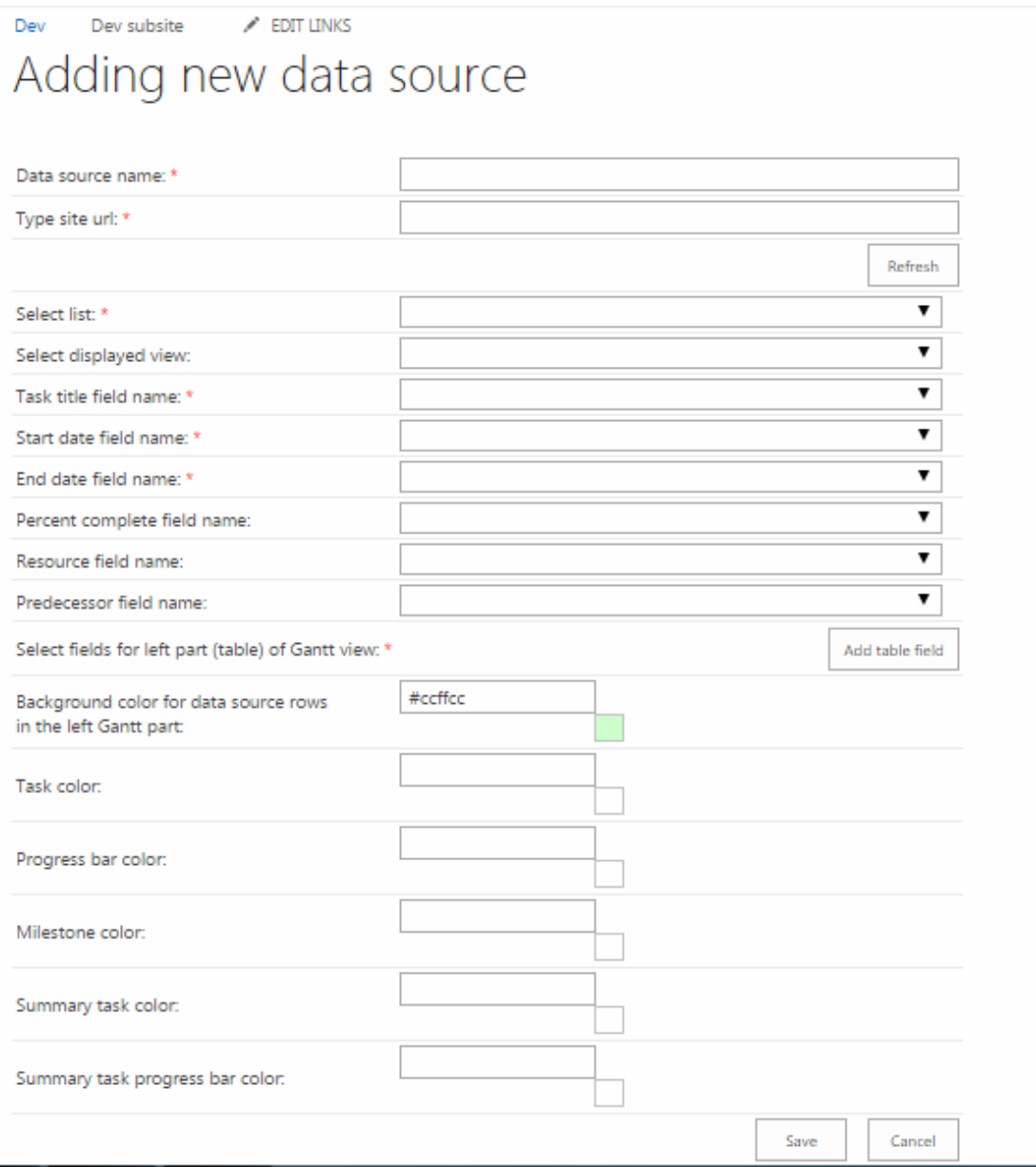

Required fields for data source are marked with "\*" symbol.

Fill fields with data source name and site url, then press "Refresh" button. If you press "Refresh" button without filling site url field current site url will be inserted. Click this button every time when you need to change site url.

Select list with tasks, which should be displayed in Virto Gantt Chart App for SharePoint 2013 / SharePoint Online. Any type of list can be used.

If you want to display tasks in specific list view, select the view.

6

Select field that will be displayed as task title, usually is used "Task Name".

Select fields those contain task start and end dates.

If list contains field with task percent complete select the field accordingly.

Select field with task resources (user or several users who are assigned to the task, usually "Assigned To").

Select field with task predecessor(s). Predecessors and successors are connected through arrow in Gantt chart.

You have to select at least one field that will be displayed in the left (table) part of the Gantt view. Usually it is field with the task name.

Select colors for task, progress bar, data source row, milestone, summary task, and summary task progress bar. If custom colors are not selected default ones will be applied.

Configured data source will look like this example:

#### Dev Dev subsite  $\angle$  EDIT LINKS Editing data source "Marketing"

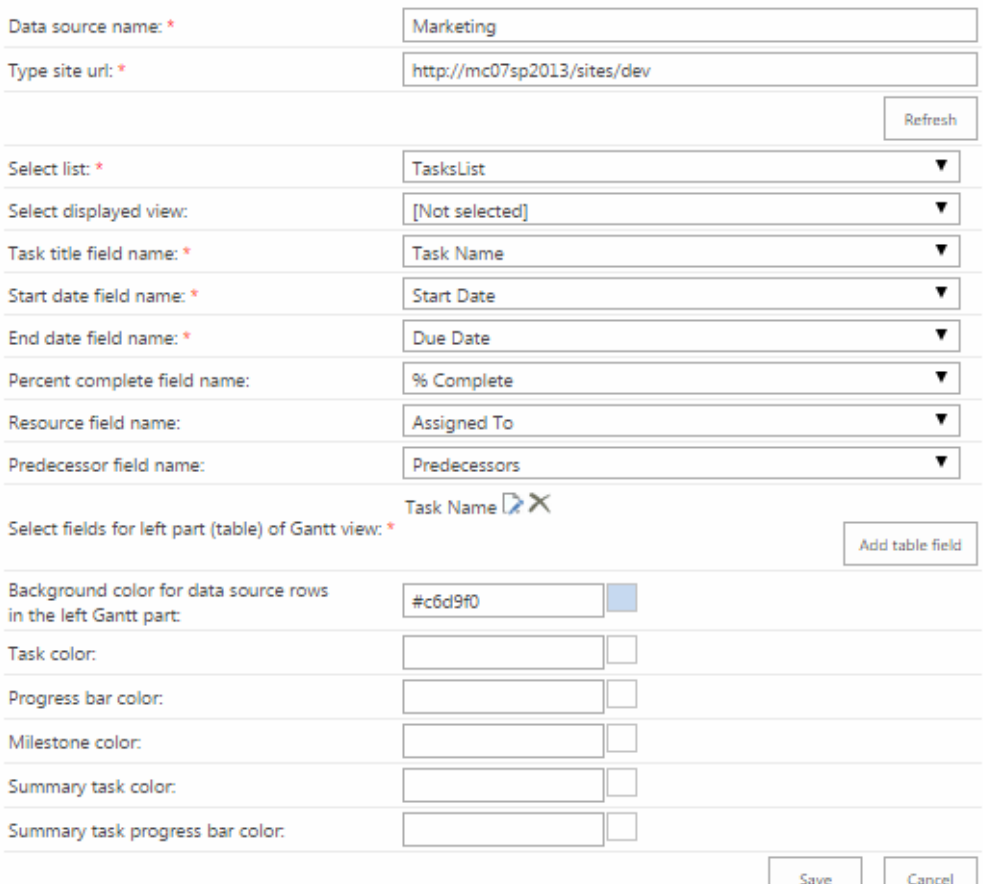

Press "Save" button after filling all desired and required fields.

#### <span id="page-6-0"></span>*Configuration of Gantt Chart view*

Click "List of Virto SharePoint Gantts" link when you have configured desired data sources. Page with available Gantts will be opened. The page has links for navigating to data sources list, for editing/deleting configured Gantt and for adding new Gantt.

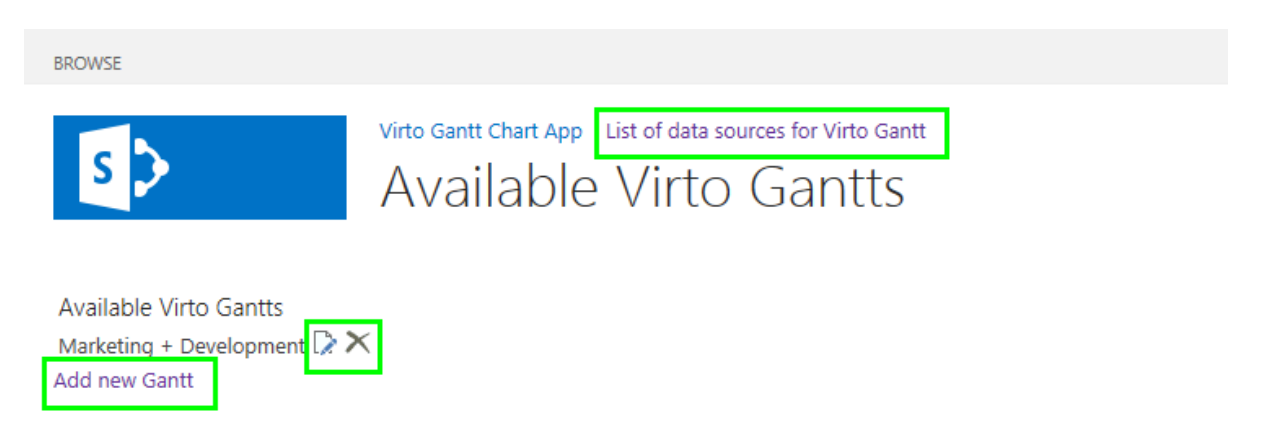

Click "Add new Gantt" for adding new Gantt view. Gantt adding page looks like this.

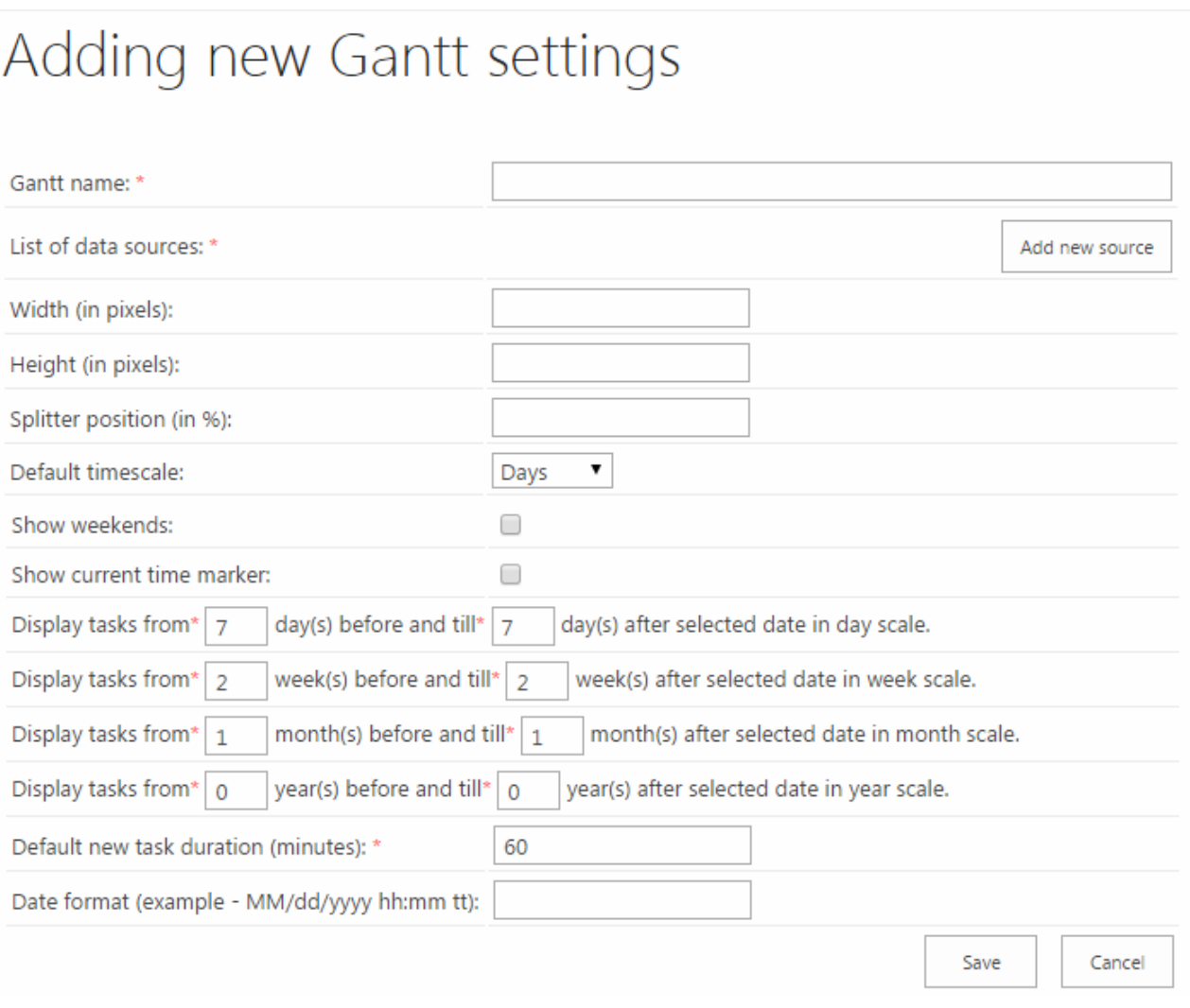

Required fields are marked with "\*" symbol.

Fill in Gantt name. Then press button "Add new source" for adding at least one data source to Gantt.

Each data source has its own options. You can uncheck box "Show in Virto SharePoint Gantt" and make data source not available for displaying (save without publishing). Also you can set data source on read only, i.e. user will not be able to create/modify tasks in Gantt Chart App for the data source.

Press "Save" button to apply adjusted options to the data source and continue adjustment.

## Adding new Gantt settings

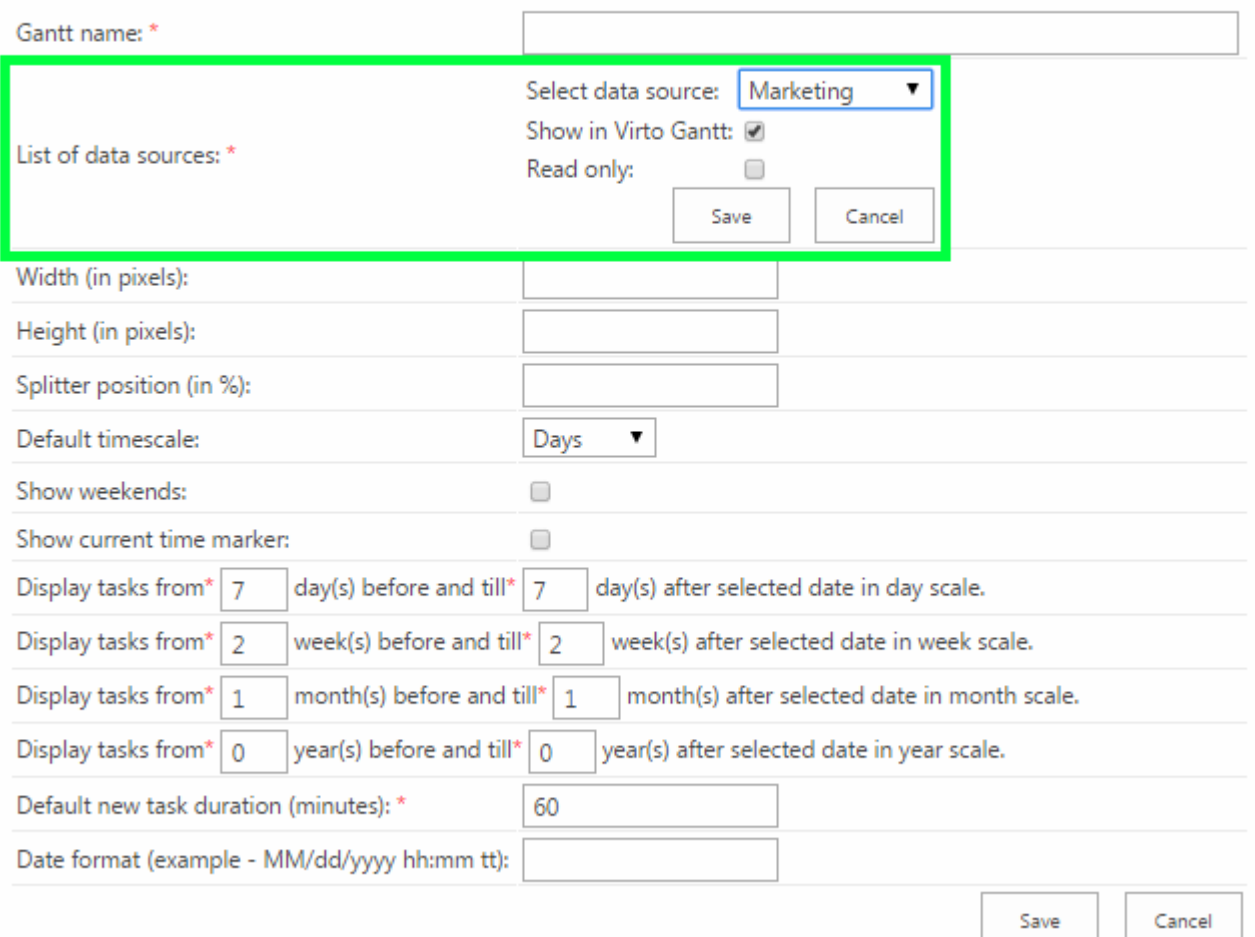

Set width and/or height in pixels if you want to limit size of Virto Gantt Chart App displayed on site. Default height value is 800px, default width proportion is 100%.

Set splitter position in percent (without "%" symbol). Splitter separates left Gantt table part from right graphical part.

Choose default time scale (available values are days, weeks, months and year).

Check option "Show weekend" if you want to display weekends in Gantt Chart App. Weekends are hidden by default.

Check option "Show current time marker" if you want to see current time (as red vertical line) in Gantt Chart App.

Set time range for displayed tasks.

Default new task duration is 60 minutes. You can also define new default task duration.

You can also predefine standard values for a Date format displaying. Date and Time will be displayed in left (table) part of the Gantt.

Then press "Save" button and apply changes.

#### <span id="page-8-0"></span>**Using Virto Gantt Chart App**

#### <span id="page-8-1"></span>*Installation Virto Gantt Chart App on SharePoint page.*

Open SharePoint page on site where you deployed Virto Gantt Chart App. Press "Edit" button on the toolbar. Switch to "Insert" toolbar tab, click "App part" button and select Virto Gantt Chart App, then press "Add" button.

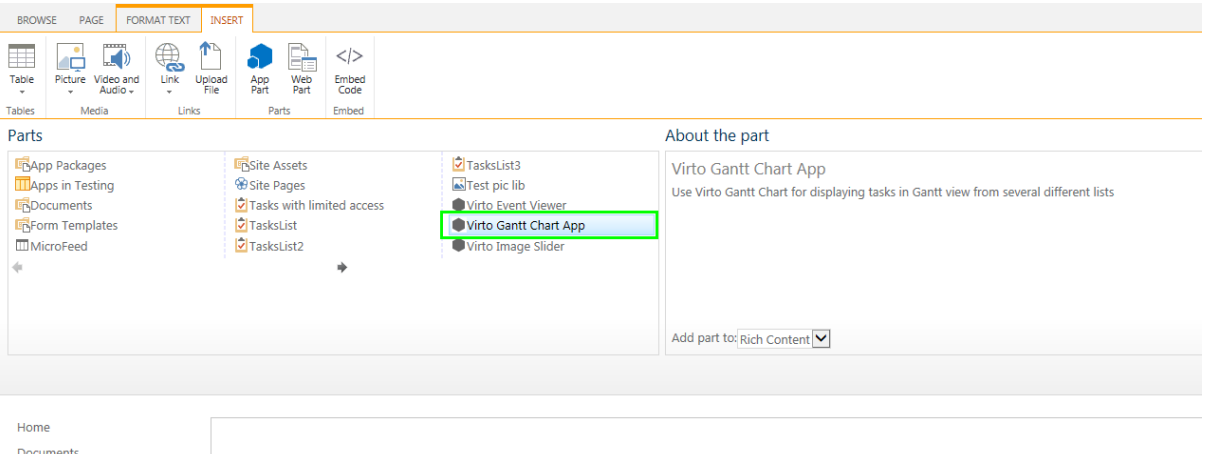

You will see standard warning that Virto Gantt Chart App is not configured. Open the app part menu and click "Edit Web Part" menu item.

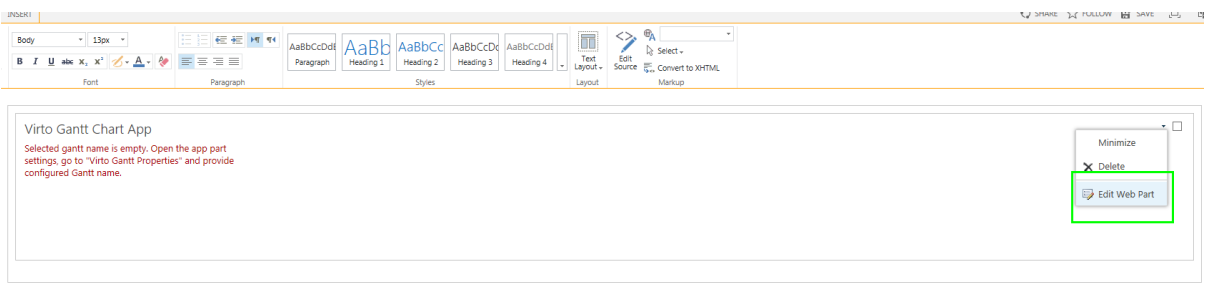

Go to "Virto Gantt Chart App Properties" section and type there name of previously configured Gantt.

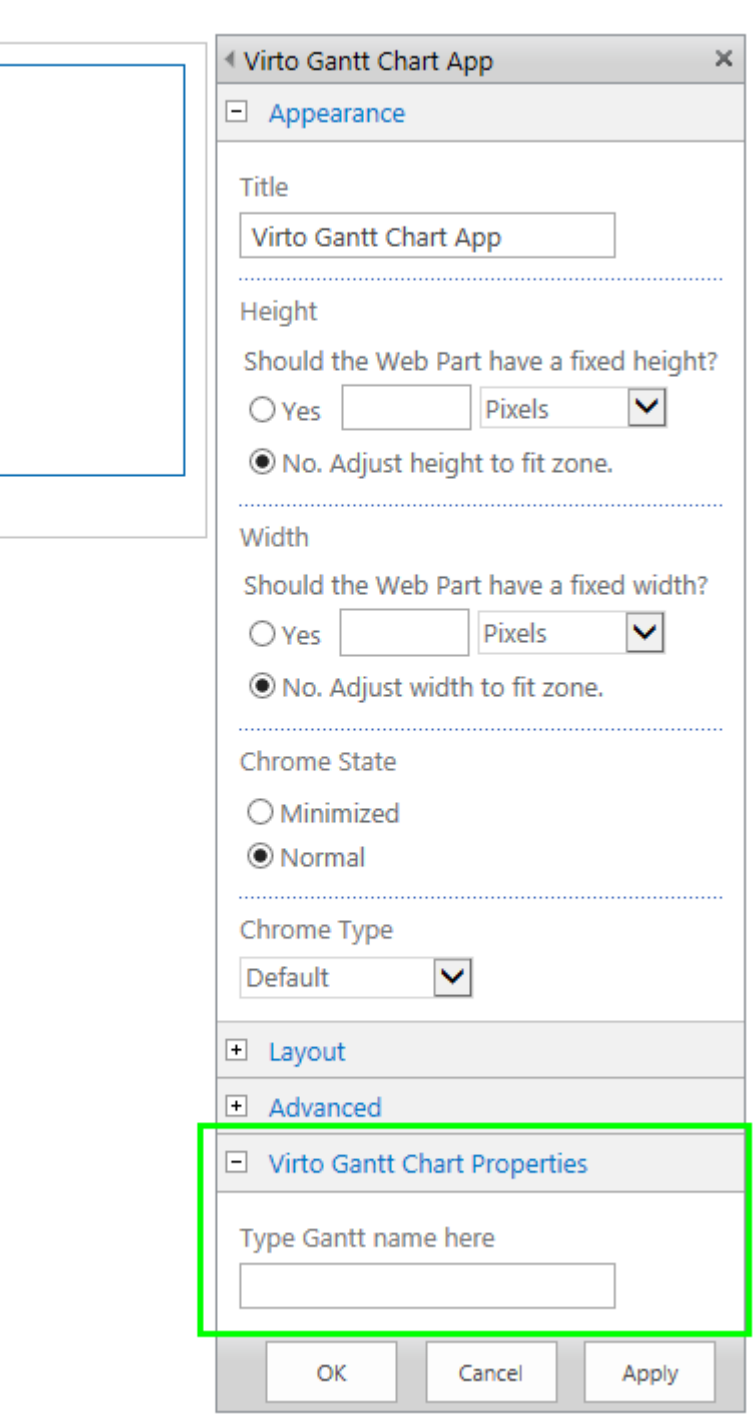

Press "OK" or "Apply" button. Press "Save" button on page toolbar to apply adjustments.

Copyright © 2015 All rights reserved[. www.virtosoftware.com](http://www.virtosoftware.com/)

10

#### <span id="page-10-0"></span>*Layout of Virto Gantt Chart App*

Virto Gantt Chart App consists of header and Gantt chart.

Left part includes list of tasks and the right part shows graphical structure: duration and relations of tasks. When you scroll tasks in the left part, the right part is scrolled accordingly.

Header contains navigation buttons and date picker with currently selected date for quick navigation. Use navigation arrow buttons to go to required month. Or select in the date picker a date to navigate to.

Header of Gantt Chart App has buttons for new task adding and for time scale changing.

When the Gantt Chart App for SharePoint Online / SharePoint 2013 is adjusted, it looks like as follows:

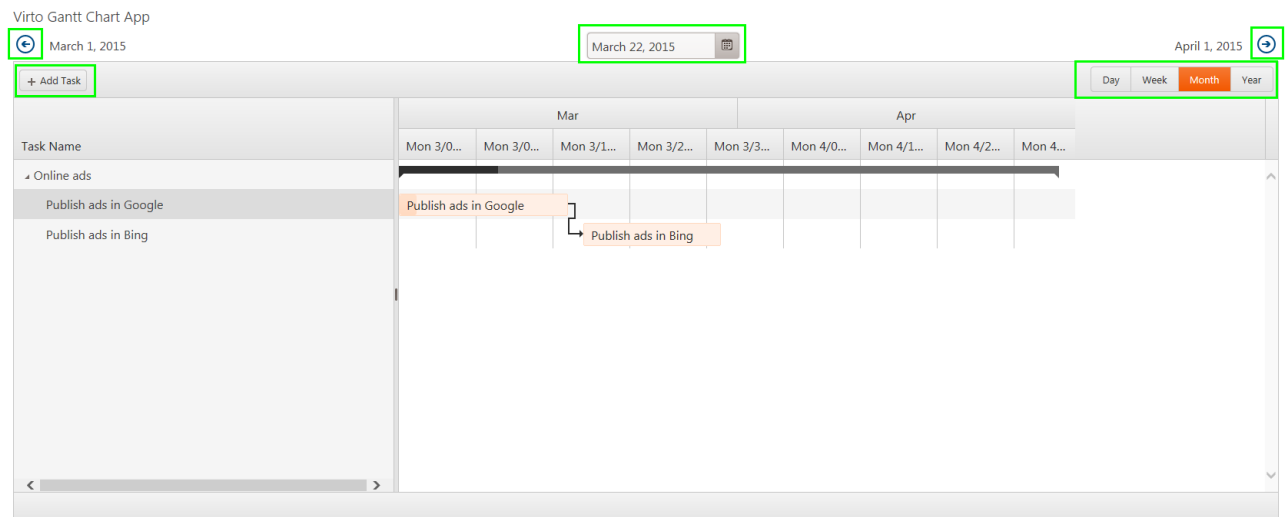

#### <span id="page-10-1"></span>*Working with tasks in Virto Gantt Chart App*

You can add/delete/move/resize tasks in Virto Gantt Chart App View.

Hover mouse pointer over some task and tooltip with brief task information will appear.

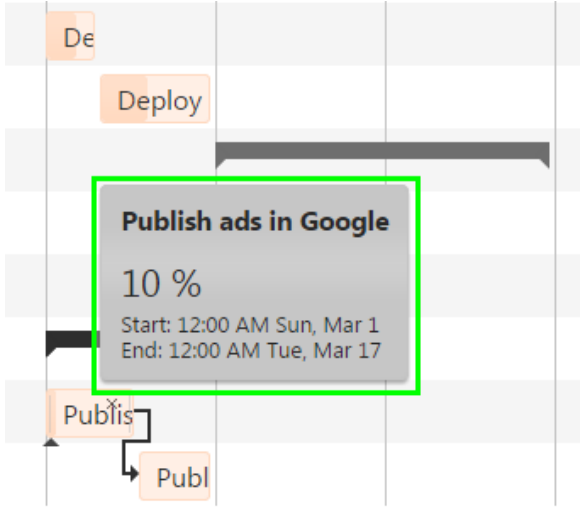

#### <span id="page-11-0"></span>**Moving Tasks and changing Task Duration**

You can easily change task dates by simple moving. Use your mouse to move tasks to other dates by simple drag and drop. Task resizing (changing start or end date) is also supported as well. Just drag start or end of a task to required date and drop it. The same changes will be done in SharePoint list.

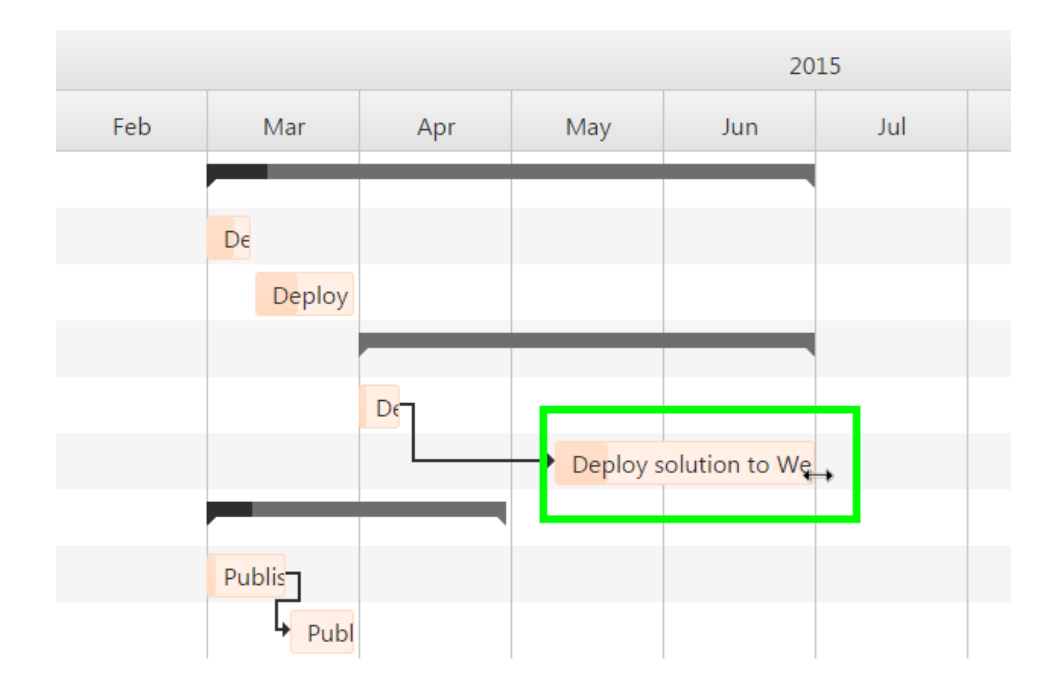

#### <span id="page-11-1"></span>**Editing a task**

If you need to edit a task, just double click on task and editing/viewing (if data source is read only) form will be displayed. If data source is not read only the task can be also deleted by clicking "Delete" button on editing form.

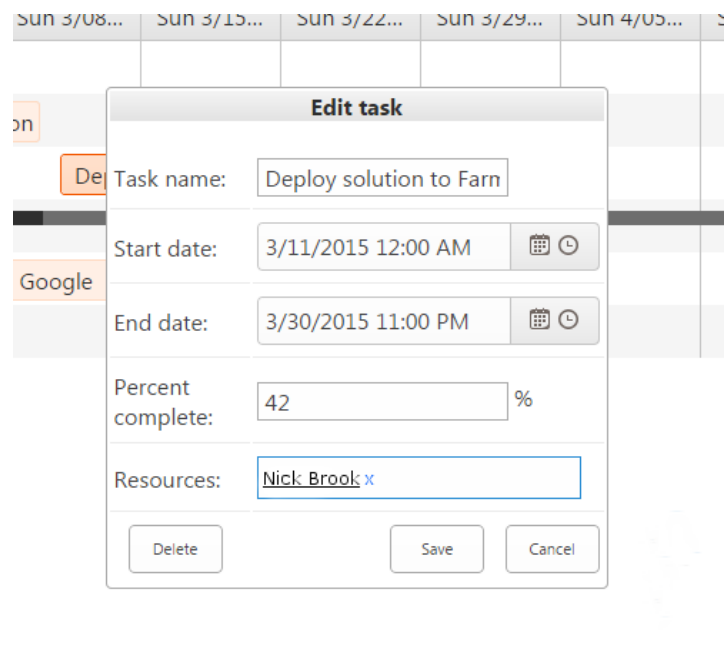

#### <span id="page-12-0"></span>**Deleting a task**

Task can be deleted (if data source is not read only) by clicking "X" icon in right upper corner of the task.

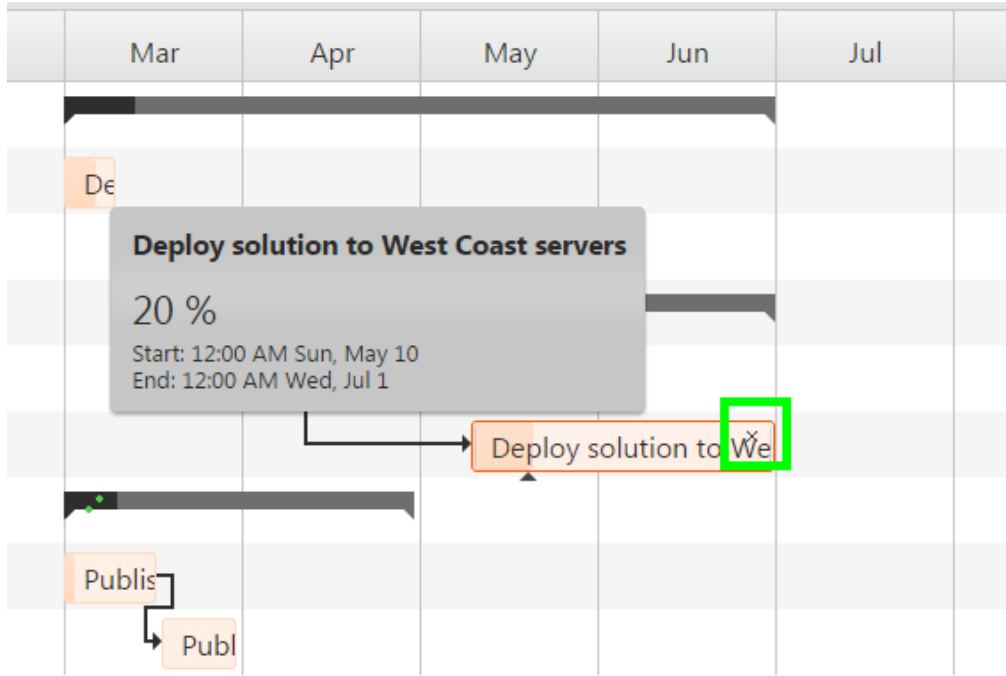

#### <span id="page-12-1"></span>**Creating a Task**

Virto Gantt Chart App for SharePoint Online / SharePoint 2013 allows usersto create task right in the app. The same changes will be done in SharePoint list.

Clicking "+ Add task" button will open form for creating new task. First drop down list is used for selecting data source where user wants to add new task.

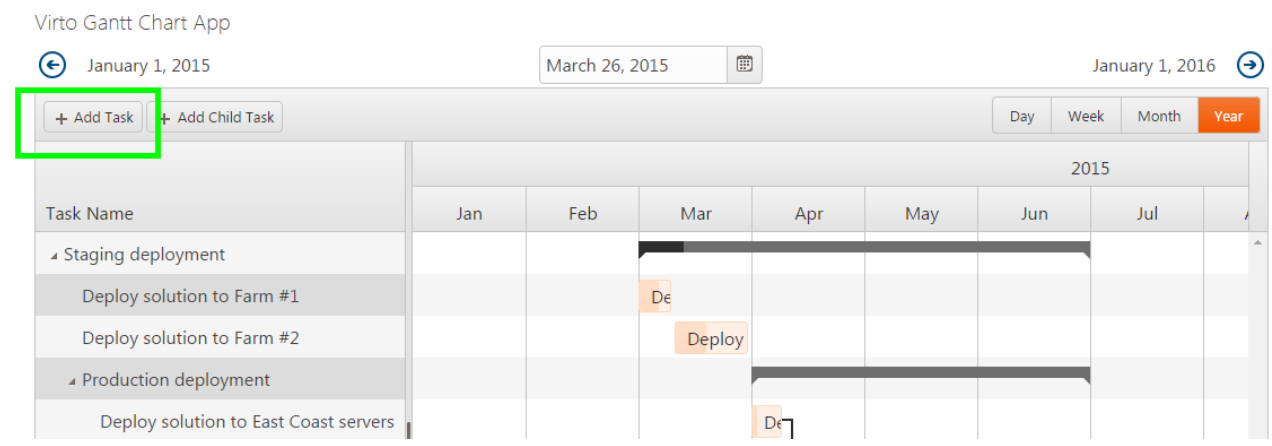

Type the title ("New task" by default) and define start and end time of your new task. By default the new task will appear at the end of the list (or on the other position depending of chosen view). The task will appear in the Gantt Chart on the right as well.

13

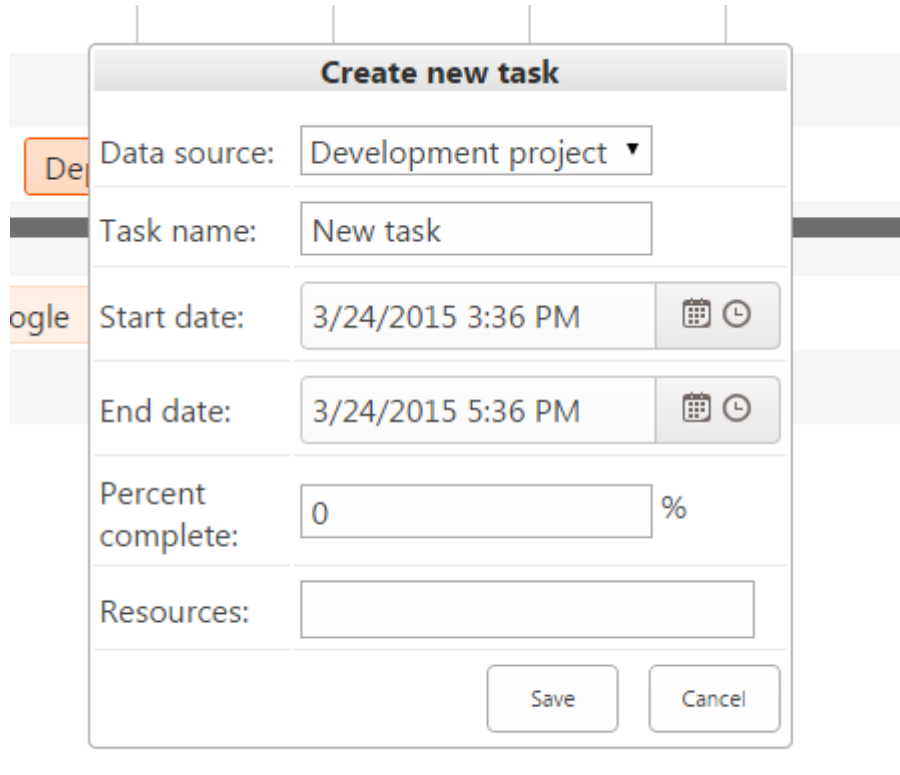

#### <span id="page-13-0"></span>**Milestone**

When task start date equals task end date the task is displayed as milestone.

If you create new task as described in previous section and define equal start and end date and time, it will be shown as milestone - task with zero duration.

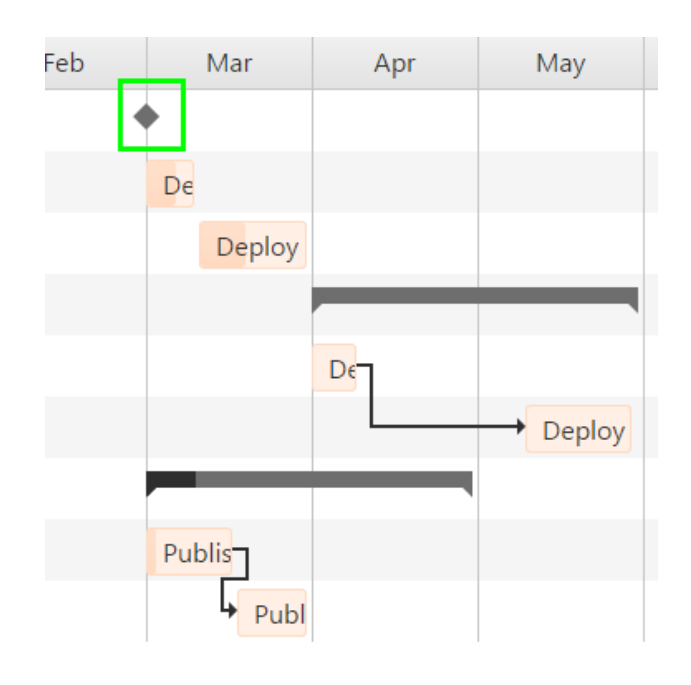

14

#### <span id="page-14-0"></span>**Child task**

Sometimes you need to define parent-child relations between tasks in the Gantt Chart App. If tasks list is selected as data source, user can select some task in Virto Gantt Chart App and add child task to it. If task has child task it is displayed as a summary task.

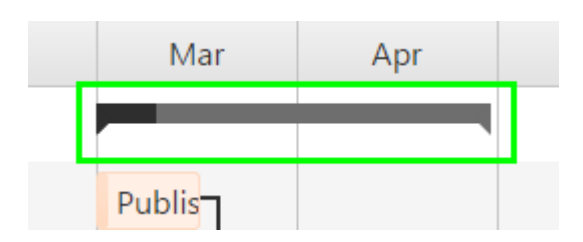

If you want to make selected task a child task (sub-task), highlight the parent task which will contain new child task and use "+ Add child task" button. In this case SharePoint list data source must be also a task list. You can select more than one task and make all of them child-tasks with "+ Add child task" action.

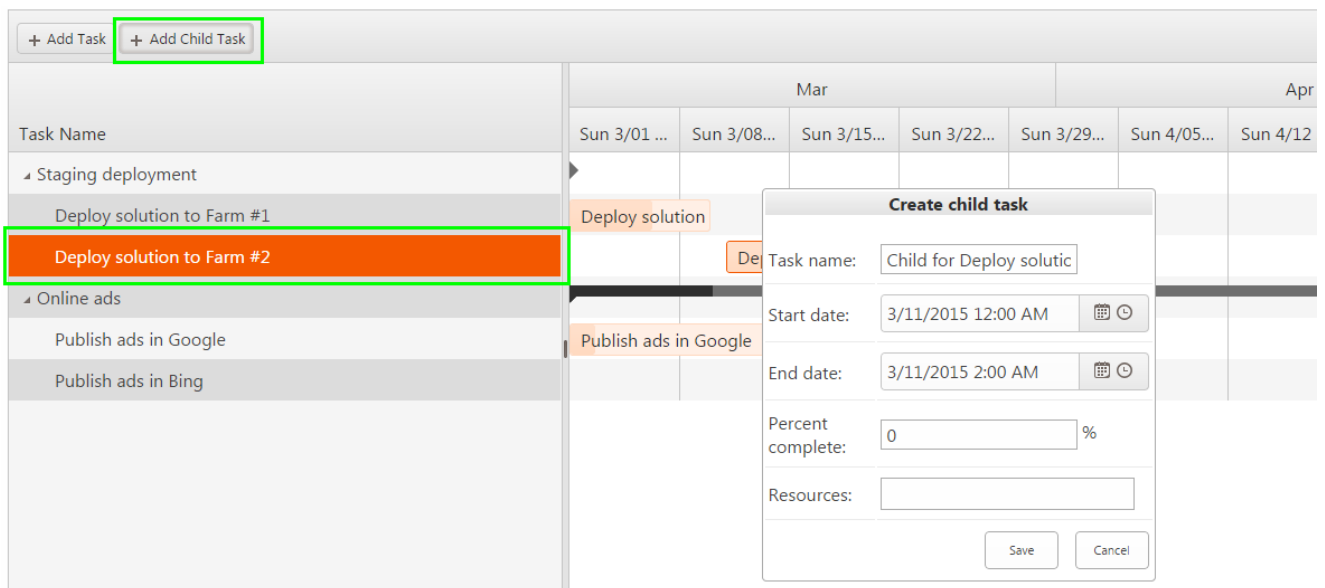

#### <span id="page-15-0"></span>**Predecessor and successor tasks**

Virto Gantt Chart App for SharePoint Online / SharePoint 2013 allows users to display successors and predecessors relationship.

Predecessor and successor tasks are connected through arrows. Successor will start after predecessor.

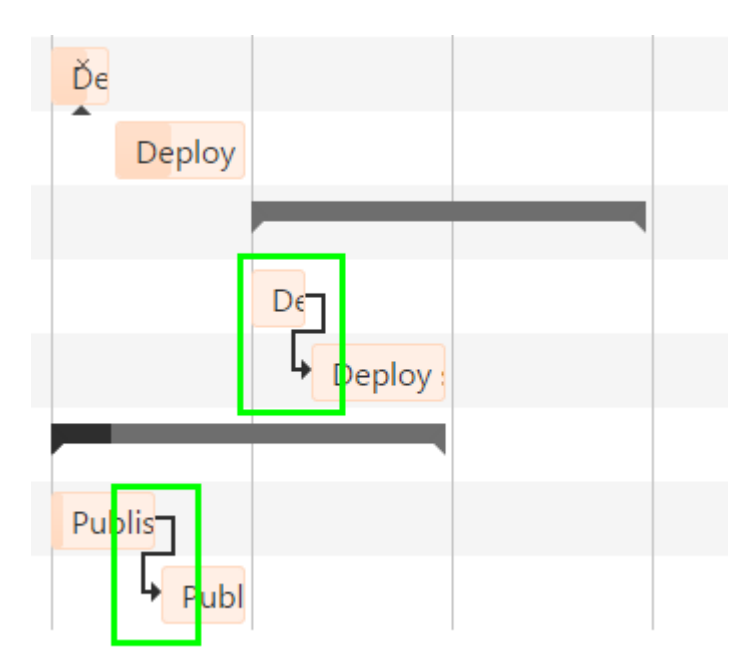

Virto Gantt Chart Web Part allows users to define finish-to-start relations between tasks and create successors and predecessors by simple arrows drag-and-drop. Just click a task that will be a predecessor and drag the arrow to a task which you want to make a successor.

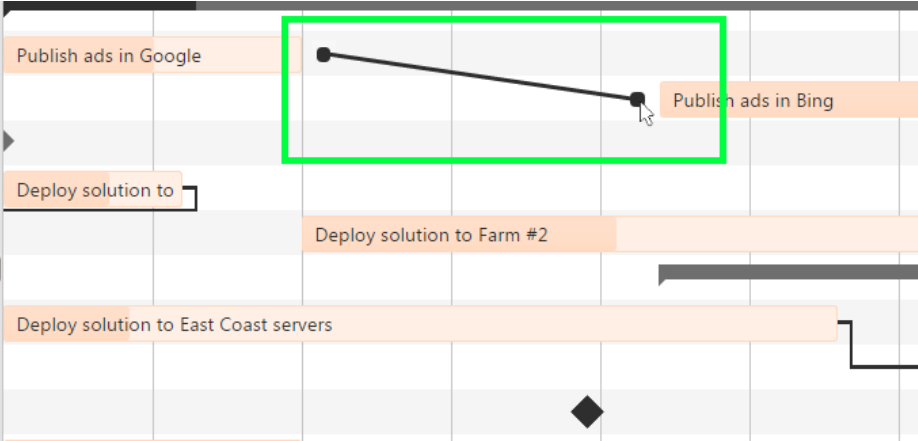

To delete the dependency just click and select the arrow and then press "Delete" on keyboard.

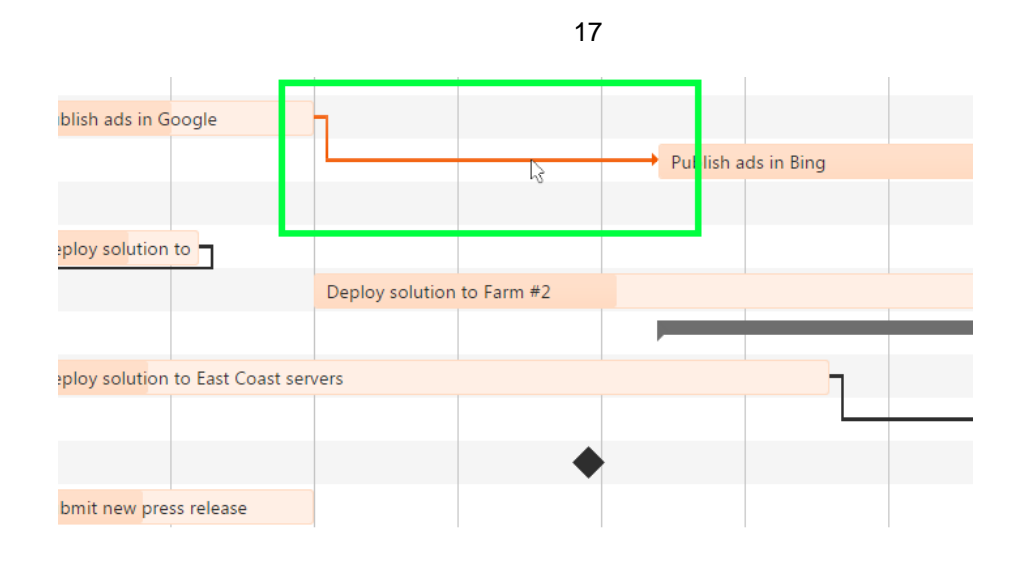

#### <span id="page-16-0"></span>*Timescale*

You can easily switch to required timescale in Gantt Chart App. Click "Timescale" and select required scale view for the chart. The following options are available: "Days", "Weeks", "Months" and "Year".

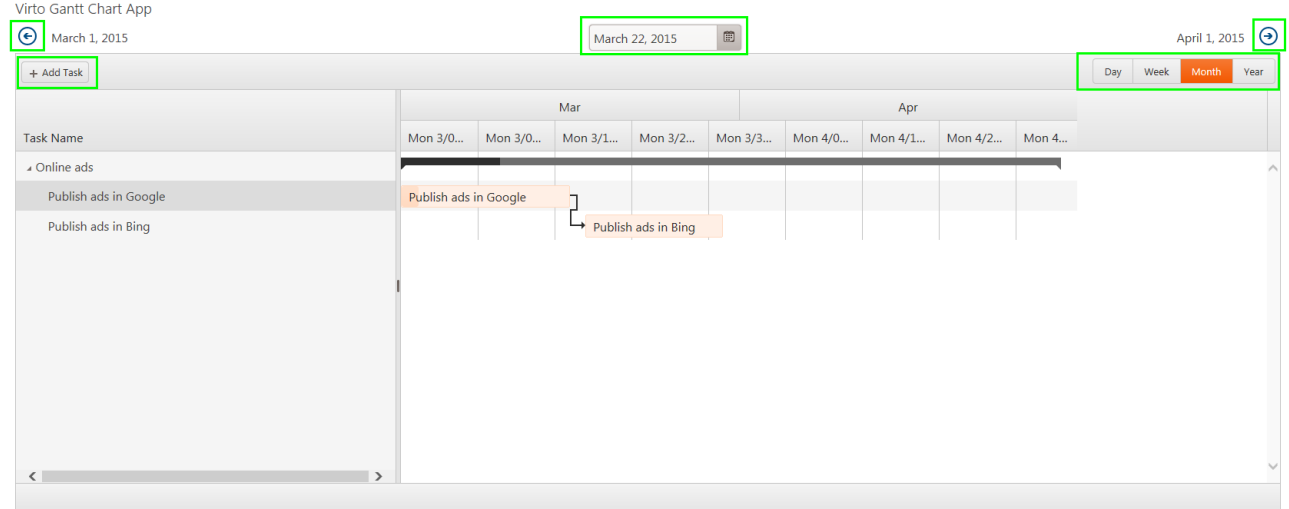

#### <span id="page-16-1"></span>*Resources*

Users assigned to a task are displayed near corresponding tasks in the chart, if this column added to data source view (see app settings to adjust).

Users will be taken from SharePoint list. To assign a new user, just double click task and select required user. The same changes will be done in SharePoint list.

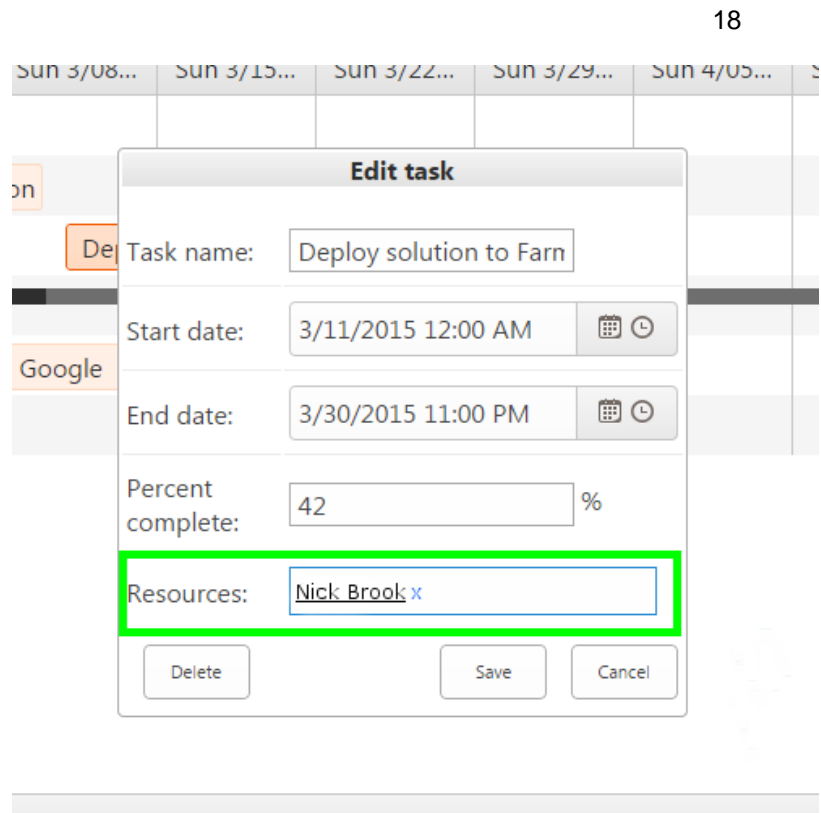

### <span id="page-17-0"></span>*Percent Complete*

The percent complete is displayed as different color area of the task body.

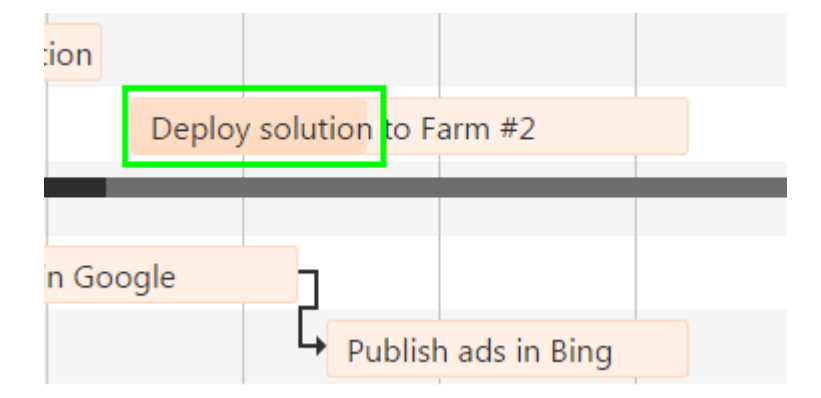

Percent complete can be changed by drag & drop percent complete icon.

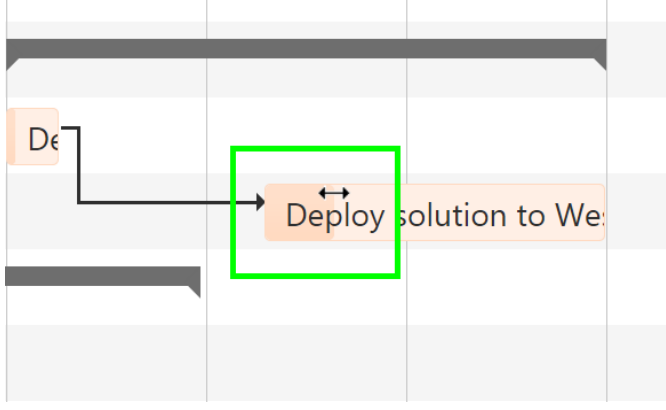